# **LBXCentral**

User's Guide Version: 7.6.0

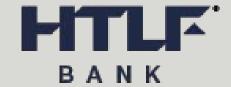

Date: 2021-08-20

# **Table of Contents**

| About LBXCentral                       | 4  |
|----------------------------------------|----|
| Chapter 1: Get started with LBXCentral | 5  |
| Start LBXCentral                       | 5  |
| Additional login credentials           | 5  |
| Changing the password                  | 6  |
| Log out of LBXCentral                  | 7  |
| Session timeout                        | 7  |
| LBXCentral Home page                   | 7  |
| Toolbar                                | 7  |
| Group selection                        | 8  |
| Broadcast messages                     | 8  |
| Home page notifications                | 9  |
| Annotations                            | 9  |
| Chapter 2: Archive                     | 10 |
| Open the archive                       | 10 |
| Search for data                        | 10 |
| Search operators                       | 11 |
| Search templates                       | 11 |
| Create a search template               | 11 |
| Use a saved search template            | 12 |
| Lock or unlock a template              | 12 |
| Delete a search template               | 12 |
| Select optional fields                 | 12 |
| Search results                         | 13 |
| Sort search results                    | 13 |
| Search result icons                    | 13 |
| View transaction images                | 14 |
| View attachment                        | 15 |
| Export data                            | 15 |
| Export to CSV                          | 15 |

| Export to PDF                              | 15 |
|--------------------------------------------|----|
| Chapter 3: Daily Summary                   | 16 |
| Chapter 4: Client Decisioning Module (CDM) | 18 |
| Open CDM                                   | 18 |
| CDM Main                                   | 18 |
| Main View                                  | 19 |
| Search View                                | 19 |
| View All                                   | 20 |
| Activity Report                            | 20 |
| Edit a transaction                         | 20 |
| Transaction Editor                         | 20 |
| Correct the balance                        | 21 |
| Add a coupon                               | 21 |
| Delete a coupon                            | 21 |
| Accept or reject a transaction             | 21 |
| Hold a transaction                         | 21 |
| Reopen a transaction                       | 22 |
| Search for transactions                    | 22 |
| Create an activity report                  | 22 |
| Chapter 5: Post Processing Workflow (PPW)  | 23 |
| Open PPW                                   | 23 |
| PPW Main                                   | 23 |
| Edit a transaction                         | 24 |
| Transaction Editor                         | 24 |
| Change the transaction status              | 24 |
| Move a transaction                         | 24 |
| Create a PPW report                        | 25 |
| Chapter 6: Reports                         | 25 |

# About LBXCentral

LBXCentral provides highly secure, distributed access to remittance data and related document images for historical transaction content management. Banks and third-party lockbox providers use LBXCentral to provide data and document access to their lockbox clients.

Authorized users can search for, display, download, or export data and related document images in the LBXCentral archive - including checks, remittance coupons, lists, invoices, correspondence, and envelopes - for one or more transactions.

In addition to the long-term archive (LTA), LBXCentral offers the following optional modules. These modules are only available to users with the appropriate access rights.

- Daily Summary
  - This module gives users a drill-down view of their archive data.
- Client Decisioning Module (CDM)
  - This module allows users to retrieve exception transactions and decision and update the status of these transactions to allow for timely deposits of remittances.
- · Post Processing Work (PPW)
  - This module allows users to perform a variety of tasks on identified post-processing remittance transactions (checks, coupons, correspondence) that require some sort of action or status change.

LBXCentral also offers subscription services for the following features:

Notifications

This module enables users to receive notifications for different application events.

**Important** The menu labels, module names, and available features may differ depending upon the user roles and group (organization) selected.

# Get started with LBXCentral

This chapter explains how to log on to LBXCentral and provides an overview of the LBXCentral **Home** page. It also provides information about annotations, which can be added to provide additional information about transactions and are available throughout the application.

**Note** LBXCentral is customizable. Depending on your system configuration, some features described in this guide may not be available, or may be different than described. Which features are available also depends on the roles assigned to you by your system administrator.

### Start LBXCentral

To start LBXCentral, get the site URL and a username and password from the administrator.

- **1.** In your web browser, enter the site URL. See *LBXCentral Technical Specifications Guide* for the list of supported browsers and operating systems.
- Enter your username and password and click Log In.
   When you log in for the first time, you are prompted to change your password.

## Additional login credentials

If your system is configured to use Multi-Factor Authentication (MFA), in addition to entering a new password, you must provide additional information. Depending on your system configuration, the following additional information must be provided to log in:

- · Challenge response questions
- · One-time password

## Challenge response questions

After you change your initial password, you must select questions and provide answers to those questions.

Thereafter, whenever you log in to LBXCentral, you are prompted to provide your answer to one of the questions. The answer must exactly match the answer you provided during your initial login.

To change the answers to your questions after initial login, on the toolbar, select **Login Settings** > **Challenge Response**.

**Note** If you need to change the challenge response questions and answers, contact the administrator.

#### One-time password

The system sends you an email with a one-time password. After you change your initial password, you must enter the one-time password to log in.

#### Self-service password

You can use the self-service password feature to reset a password. The process of resetting the password depends on whether you are a non-MFA or MFA user.

#### Self-service password for non-MFA users

1. Click Forgot Password.

The **Password Reset Form** appears.

- 2. Enter your username and email address.
  - If the email address matches what is in the system, a temporary password is sent.
- 3. Follow the instructions in the email to log on with your email and temporary password.
- 4. When prompted, enter a new password.

#### Self-service password for MFA users

1. Click Forgot Password.

The **Password Reset Form** appears.

2. Enter your username and password and answer the challenge response questions.

If the credentials and challenge response answers are correct, you are given a temporary password.

### Resetting with a one-time password for MFA users

1. Click Forgot Password.

The Password Reset Form appears.

- 2. Enter your username and email address and click Send Email.
  - If the email address matches what is in the system, a temporary password is sent.
- 3. Enter username and temporary password and click LogIn.
  - You are prompted to enter One Time Password (OTP).
- **4.** Enter the OTP that you received in your email and click **Log In**.

You are prompted to reset the password. For more information, see Changing the password.

## Changing the password

If you need to change the password while you are logged in, do the following:

1. Select Login Settings > Change Password.

2. In the Change Password screen, enter your current password, a new password, and retype the password to confirm.

**Note** Passwords must be between 8 and 50 characters, contain at least one uppercase letter, one lowercase letter and one number or special character.

3. Click Submit to accept.

#### Log out of LBXCentral

To log out of LBXCentral, click **Logout** on the toolbar.

#### Session timeout

The system will timeout after a certain amount of inactivity (this is configurable). After a timeout, you must log in to the application again.

A warning message is displayed three minutes prior to the timeout. In the following example, the session will timeout at 5:56 PM. The remaining time in the session is 2:19 minutes, unless you click **OK** to renew the session.

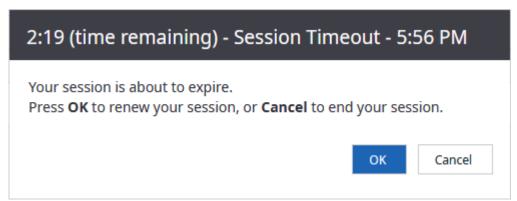

## LBXCentral Home page

This section covers the components of the LBXCentral Home page.

#### **Toolbar**

The main toolbar appears at the top of the page. There may be different toolbars depending on the level of hierarchy you are accessing. The toolbar is displayed at the top level of information. The features available in the toolbar may vary depending on the user's role.

The following table provides a summary of each feature.

| Function                                                                                   | Description                                                                                                    |
|--------------------------------------------------------------------------------------------|----------------------------------------------------------------------------------------------------|
| Home                                                                                       | Enables you to select a group from the group selection list on the right. See Group selection for more information.                                                                                    |
|                                                                                            | The Home page displays broadcast messages and, for Dashboard users, up to three widgets containing statistical reports and charts.                                                                     |
|                                                                                            | Selecting <b>Home</b> returns you to the Home page from any page within the application.                                                                                                    |
| Quick access button for modules, such as Archive, LTA, or Client Decisioning module (CDM). | You can have a quick access button on the toolbar to navigate to your favorite module from the toolbar instead of navigating from the <b>Modules</b> menu. Contact Kofax Support for more information. |
| Administration                                                                             | Enables LBXCentral administrators access to a variety of Administration functionality to which they have been granted permissions.                                                                     |
| Modules                                                                                    | Enables you to navigate to the work areas of LBXCentral to which you have been granted permissions.                                                                                                    |
| Login Settings                                                                             | Enables you to change your password and/or update your Challenge Response questions, if applicable.                                                                                                    |
| Logout                                                                                     | Use to log out of LBXCentral.                                                                                                    |

### **Group selection**

The selection list to the right of the toolbar allows you to select the group for which you want to view data. The available groups depend on your access rights.

Access granted at one level provides access at all lower levels of the application. If the access is granted at the highest level of the hierarchy, the user has access to all lower levels. However, if access is granted at the lowest level, upper levels are not available.

Click the arrow to the right of the selection box and select the group you want to view. Your administrator may give you access to all lockboxes in the system or just a selected group of lockboxes. If you need access to a lockbox, contact your LBXCentral administrator.

The selection defaults to the group that was selected when you last signed in.

To search for a group, enter the name of the group, or part of the name, then select the group from the search results.

## **Broadcast messages**

Broadcast messages may appear on the left side of the home page when the company has important information to share or when the LBXCentral system administrator has an important message for those using the application. An administrator with the appropriate privileges can create broadcast messages. Check the Broadcast Messages section regularly.

## Home page notifications

A **Home page Notifications** box is displayed on the Home page if home page notifications are enabled for your profile.

#### **Annotations**

Annotations provide additional information about transactions. The system automatically adds annotations when changes are made to a transaction. You can also add annotations manually.

To view the annotations associated with a transaction, click **Annotation** ②. This icon is available in different parts of the application for easy access to annotations. When the icon is shaded, an annotation is present in the transaction. When the icon is white ②, no annotations have been added yet. When you click the icon, a pop-up window appears where you can view existing annotations or add new annotations.

Perform the following steps to add an annotation:

- 1 Click View Annotations 2 or 2.
  The Annotations dialog box appears.
- Click Create 2.The Add annotation tab appears.
- 3 Enter text in the **Annotation** text box.
- 4 Click Save.

Note You cannot edit or delete an annotation once it is saved.

# **Archive**

You can search, view, and export data and images stored in the LBXCentral long-term archive (LTA). LBXCentral supports both paper-based (scanned) transactions and electronic transactions, such as ACH and Wire. For electronic transactions that do not have an image, an image is generated in the form of a transaction report that contains transactional information. Which fields are included in the transaction report depends on a predefined template.

# Open the archive

On the toolbar, click **Archive** or click **Modules** > **Archive**.

The archive search page appears. Click **Show Search** to open **Search Form**. The search form includes two views. Click **Show Search** and select a view:

- Compact View: In this view, the **Search Form** is displayed compact on the left pane with Transaction filters on the top and **Coupon filters** and **Check filters** on the bottom of the page.
- Expanded View: In this view, the Search Form is displayed with an expanded view with Transaction filters, Coupon filters, and Check filters adjacent to each other.

Note By default, the system opens the last search view you used.

## Search for data

1. In the **Search Form**, enter a date in the **Process Date** field. You can select a search operator to refine the search. For more information, see Search operators.

To select the date from a calendar, click **Toggle calendar** ②next to the field. You can use the following controls to select a date:

- Navigate to a specific date. The currently selected process date is highlighted in the calendar.
- Click **Today** to select today's date in the calendar.
- Scroll to the required month or year from the list displayed on the left pane of the Calendar widget to navigate to another month or year.
- 2. Optional. To refine the search, enter values in other fields at the **Transaction filters**, **Coupon filters**, or **Check filters**.
- Optional. In the Item Type box, select an entry to limit the search to only Coupon, Check, or Correspondence (Corr) transactions.
- 4. Click Search.

The search results are displayed. For more information, see Search results.

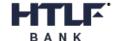

#### Note

- \* To begin a new search, click @beside Close and click @Clear Form.
- You can save your search criteria as a template that allows you to define your search criteria once and reuse them. See Search templates for more information.

#### Search operators

In each search field, you can select operators from a selection list to refine your search options. The following operators are available.

| Use the operator         | To search for                                                                              |
|--------------------------|--------------------------------------------------------------------------------------------|
| Equals                   | The exact value entered in the field.                                                      |
| Starts with              | Information that begins with the entered value.                                            |
| Ends with                | Information that ends with the entered value.                                              |
| Contains                 | Information that contains the entered value.                                               |
| Less than                | Numeric information that is less than the entered value.                                   |
| Less than or equal to    | Numeric information that is less than or equal to the entered value.                       |
| Greater than             | Numeric information that is greater than the entered value.                                |
| Greater than or equal to | Numeric information that is greater than or equal to the entered value.                    |
| Between                  | A range of information (from and to).                                                      |
| In (',' delimited)       | Multiple pieces of information. Separate the entered field values with commas (no spaces). |

# Search templates

You can create search templates that enable you to define your search criteria once and reuse them as needed. If you have the appropriate user privileges, you can share templates with other users, and lock templates so that other users cannot edit or delete them. The following rules apply:

- Only the template creator can lock or unlock, share or unshare, or delete a template.
- If the creator locks the template, other users can use the template but cannot change or delete it.
- If the creator unlocks the template, other users can edit the label and description and use the template but cannot delete it.
- · Shared templates are available only to users in the same groups as the user who created them.

## Create a search template

You can create a search template only from the **Expanded View** of the search page. To know how to open expanded view of the search page, see Open the archive.

1 On the search page, click Deside Close and select Templates. The list of templates is displayed.

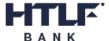

- 2 Click Create Template.
  - The Add Search template form appears.
- 3 Enter a name for the template in the **Label** box.
- 4 Enter a brief description for the template in the **Description** box.
- 5 To prevent the template from being edited or deleted, select **Locked**.
- **6** To share the template with other users, select **Share**.
- 7. Click **Save** to create the template.

### Use a saved search template

- 1. Go through step 1 in Create a search template to view the list of saved templates.
- 2. In the templates list, click **Use Template** 2 for the required template.
  - The **Search Form** appears.
- 3. Add further search criteria as needed.
- 4. Click **Search** to perform a search.

#### Lock or unlock a template

- 1. Go through step 1 in Create a search template to view the list of saved templates.
- 2. In the templates list, click Edit 2.
  - The **Edit Search Template** tab appears.
- 3. Toggle Locked to turn the lock On or Off.
- 4. Click Save.

## Delete a search template

1. Go through step 1 in Create a search template to view the list of saved templates.

Note If the template is locked, see Lock or unlock a template to know how to unlock a template.

- 2. In the templates list, click Delete 2.
- 3. Click Delete.

# Select optional fields

You can select optional fields apart from the default fields to perform a search.

- 1 On the search page, click Deside Close and select Fields. The Fields tab appears.
- 2 Select the required fields.

Note The default fields are already selected and cannot be cleared.

3 Click Save & Return to save the fields and return to Search Form.

## Search results

The results of a search are displayed on the Results page.

The number of transactions found is displayed above the list. If many transactions match the search criteria, page numbers are displayed below the list. Click a page number to navigate through the search results.

#### Sort search results

Click a column header to sort the search results in ascending order on that column. Click the header again to sort in descending order.

#### Search result icons

The following icons are displayed on the Results page. Position your mouse cursor over an icon to display a tooltip description of that icon.

Note Some of these icons may not be available, depending on your user privileges.

| Icon                                         | Description                                                                                                    |
|----------------------------------------------|----------------------------------------------------------------------------------------------------|
| Export selected items to CSV 2               | Export the transaction data displayed in the Results list to a CSV file.                                                                                                    |
| Export selected items to CSV (all columns) 2 | Export all data available for the item to a CSV file.                                                                                                    |
| Save as PDF 2                                | Export the transaction data and images to a PDF file.                                                                                                    |
| Select item 2                                | Use the check box next to transactions that you want to view or export. Use the check box in the Results table header to select all transactions.                            |
| View Item 2                                  | View the image of the selected transaction.                                                                                                    |
|                                              | For example, if the transaction type is Check, the image of the check is displayed; if the transaction type is Correspondence, the image of the correspondence is displayed. |
| View Transaction 2                           | View all images of the transaction, starting with the first image.                                                                                                    |
| View Annotations 2 or 2                      | Add or view annotations.                                                                                                    |
|                                              | The icon is highlighted (black) if the transaction has annotations. The icon is not highlighted (white/ no color) if no annotations are associated with the transaction.     |
| Correspondence Generation 2 or 2             | Generate or view correspondence of the transaction.                                                                                                    |
| View Attachment 2                            | View attachments of the transaction.                                                                                                    |
| View Extra Fields 2                          | View extra fields of the transaction.                                                                                                    |

| Icon               | Description                                                                                          |
|--------------------|----------------------------------------------------------------------------------------------------|
| Page numbers 1 2 3 | If many transactions match the search criteria, page numbers are displayed below                     |
| Next page 2        | the list. Click a page number, next page, or last page icons to navigate through the search results. |
| Previous page 2    |                                                                                                    |
| First page         |                                                                                                    |
| Last page H        |                                                                                                    |

# View transaction images

One or more images may be associated with a transaction. Images are displayed in the image viewer below the search results list.

To increase or decrease the size of the images panel, position the mouse over the gray bar and drag it up or down.

To view images, perform one of the following actions:

- To view the image for a specific transaction type, click **View Item** ②in the corresponding transaction line.
- To view all images of the transaction, click **View Transaction** ②in the corresponding transaction line. The first transaction image is displayed in the viewer.

Use the icons at the top of the viewer to work with the images.

| Icon                      | Description                            |
|---------------------------|----------------------------------------|
| First Page                | Go to the first page.                  |
| Previous Page 2           | Go to the previous page.               |
| Page 1 of 8 ▼             | Go to a specific page.                 |
| Next Page 2               | Go to the next page.                   |
| Last Page 2               | Go to the last page.                   |
| Flip Vertical +           | Rotate the page 180° vertically.       |
| Flip Horizontal           | Rotate the page 180° horizontally.     |
| Rotate counterclockwise 2 | Rotate the image 90° counterclockwise. |
| Rotate clockwise 2        | Rotate the image 90° clockwise.        |
| Fit Width 2               | Displays the image at its full width.  |
| Fit Height 2              | Displays the image at its full height. |
| Full Size 2               | Displays the image at its full size.   |
| Zoom In 2                 | Increase the image size.               |
| Zoom Out 2                | Decrease the image size.               |

| Icon          | Description                    |
|---------------|--------------------------------|
| Save as PDF ? | Save the images as a PDF file. |

#### View attachment

If you have the appropriate user privileges, you can view correspondence and other attachments associated with a transaction.

- 1 In the Results tab, click **View Attachment** Defor the transaction you want to view attachments for.
- In the attachments list, click **View** next to the attachment. The attachment opens in the image viewer.

## **Export data**

If you have the appropriate user privileges, you can export transaction data to a CSV file and export transaction images to a PDF file.

## Export to CSV

- 1. On the **Results** page, select the check box next to the transactions you want to export, or select the top check box to export all transactions.
- 2. Perform one of the following actions:
  - To export transactions in the results list, select the transaction and click **Export selected items to CSV** ②. Only the columns that contain the data are exported.
  - To export transactions with all data, select the transaction and click **Export selected items to CSV (all columns)** ②. The columns without data are also exported.

The CSV file is downloaded to your computer.

## **Export to PDF**

- 1. On the **Results** page, click the check box next to the transaction you want to export, or click the check box in the Results table header to select all transactions.
- 2. Click Export selected items to PDF 2.
- 3. In the **Select Items to Download** pop-up window, select the appropriate options to specify which images you want to include in the PDF file, then click **Select**.

The PDF file is downloaded to your computer.

# **Daily Summary**

The Daily Summary allows you to research activities in the image archive by lockbox, batch, and transaction, for any process date or a range of dates spanning up to ten calendar days. The Daily Summary is only available if it is activated in your system configuration.

To open the Daily Summary, on the toolbar, click Modules, then select Daily Summary.

The data is displayed in the following tabs:

- Lockbox Summary
- · Daily Detail
- · Batch Detail/Contents
- · Transaction/Payment Detail

By moving through the tabs from left to right, you can drill down into the details of the selected lockboxes, batches, and transactions. A colored highlight above the tab name indicates the tab that is currently being displayed.

Click Show Search to display the Search Form. The Search Form includes two views:

- Compact View
- · Expanded View

For more information about the view types, see Open the archive.

#### Generate daily summary report

You can generate the daily summary report and drill down data.

1. Enter a **Process Date** or range of dates, and any other desired search criteria in the **Search Form**, then click **Search**.

The **Lockbox Summary** tab appears with the available summary reports for the entered search criteria.

#### **Note** The **Process Date** range cannot exceed 10 days.

To download the summary report as a CSV file or PDF, do either of the following:

- Click Download Lockbox Summary Report 2 to download a PDF report.
- Click Export summary to CSV 1 to download a CSV report. Only the columns that contain the data are exported.

Click **Export selected items to CSV (all columns)** ②. The data with all the columns is downloaded as a CSV file. The columns without data are also exported.

2. In the Lockbox Summary table, click **Select Lockbox**.

The **Daily Detail** tab appears that shows the batch numbers, dollar amount, and number of checks by Client ID.

You can download the daily detail summary as CSV or PDF file.

3. In the Batches list, click Select Batch.

The **Batch Detail/Contents** tab appears that displays the batch details, such as transaction ID, transaction number, and transaction amount.

Select the check box for the transactions you want to download and do either of the following:

- Click Ito download the data as a PDF file.

The **Select Items to Download** pop-up window appears. Select the items you want to download and click **Select**.

4. In the Transactions list, click Select Transaction.

The **Transaction/Payment Detail** tab appears that displays the transaction and payment details, such as lockbox number, applied amount, and remitter name.

On this tab, you can do the following:

- View the transaction image: Click the Transaction Image Dicon.
- View and add annotations: Click **Annotations** ②(annotations not available) or ②(annotations available). For more information, see Annotations.
- View and add correspondence: Click **Generate Correspondence** (no correspondence available) or (correspondence available). To know how to add correspondence, see Create correspondence.
- Download the transactions: Select the check box for the transactions you want to download and do either of the following:
  - Click Export selected items to CSV 

     . The data is downloaded as a CSV file. Only the columns that contain the data are exported.
  - Click **Export selected items to CSV (all columns)** ①. The data with all the columns is downloaded as a CSV file. The columns without data are also exported.

# Client Decisioning Module (CDM)

The Client Decisioning Module (CDM) is a pre-deposit application that allows you to view, review and decision any transactions that were rejected during normal lockbox processing, to allow for timely deposits of remittances. You must have the appropriate user privileges to access the CDM.

There may be many reasons why a transaction cannot be processed or requires attention before being processed. For example, the payment and remittance information are out of balance, or the account number is incorrect. These transactions are considered "exceptions." When a transaction exception occurs, you must decide as to what should happen to the transaction. This is referred to as "decisioning".

CDM offers either single or multi-day decisioning. If you are a single day client, the exceptions must be "decisioned" (that is, edited) the same day they display. Transactions for a multi-day client will carry over to the next day and transactions on their last day of decisioning will be shown in red. The "sweep" time indicates the deadline time by which all exception decisions must be completed. If configured, a warning appears a certain number of minutes before the sweep time to advise users that they must complete decisioning before the sweep.

If a decision is not submitted online for an exception transaction before the sweep time, the transaction is automatically rejected or accepted, depending on the client's configuration. If a transaction is rejected, it will not be deposited, and the bank/lockbox provider will return the payment and remittance documents to the client.

# Open CDM

To open the CDM module, on the toolbar, select **Modules > CDM**, then select one of the following:

- Main
- · View All
- · Activity Report

## **CDM Main**

Access transactions requiring decisioning, as well as any transactions that have been decisioned, but not yet swept from the system.

Two types of views are available to search for a transaction. Click \*\*Deside \*\*Show Search\*\* to select a view:

#### Main View

The main view provides an overview of the outstanding decisioning transactions.

The following items are available in the main view:

- Transaction Summary: The Transaction Summary is displayed on the left side of the page. It displays
  the summary of exception queues and the number of transactions that have the status of Accepted,
  Rejected, No Decision, or Hold for each queue.
  - Click a status under a queue in the Transaction Summary area to display all transactions for that status. Click **Show Search** to hide/ unhide the transaction summary.
- **Transaction list**: The transactions list is displayed on the right side of the transaction summary based on the filter criteria selected in Transaction Summary. It contains all the transactions for a particular exception queue and status listed in the Transaction Summary.
  - Click a column heading to sort the transaction list by that column. Click once to sort in ascending order, and click again to sort in descending order. An arrow mark is displayed next to the column label to signify the sorting, ②for ascending and ②for descending. When you open a transaction, the next transaction in the queue is determined by the sort order you selected.
  - · The following icons are displayed in the transaction list.

| Icon                                       | Description                                                                                                    |
|--------------------------------------------|----------------------------------------------------------------------------------------------------|
| Export to CSV 2                            | Export all the transactions listed in the transactions list to a CSV file. The list of transactions with all the columns data is exported.                                                                                                    |
| Edit 2                                     | View, edit, or decision a transaction. You must have the appropriate user privileges to edit and decision transactions.                                                                                                    |
| No annotations: 2 Annotations available: 2 | View or add annotations.                                                                                                    |
| Lock 2                                     | The lock icon indicates that another user is currently reviewing the transaction. The transaction is considered as leased, which means that other users can view the transaction, but they cannot decision it until the person with the lease either finishes decisioning the transaction, exits the transaction, or the lease expires.  Move your mouse pointer over the lock icon to determine who is working on the transaction and how many minutes remain until the lease expires. |

• Page navigation icons: Use these icons to navigate between search result pages. See Search result icons for more information about page navigation icons.

#### Search View

The Search Form is displayed with Transaction filters, Coupon filters, and Check filters.

To know how to enter search criteria and perform search, see Search for transactions.

#### View All

All the transactions are displayed irrespective of the filters set. Unlike in Main, where the transactions are displayed based on the filters set by the Admin user.

# **Activity Report**

(Only for CDM Supervisors) Display the decisioning details for a given date or date range in a report format. This menu transaction is only available when there has been decisioning activity and the transactions have been swept.

Activity Report contains two types of views similar to Archive. See Open the archive for more information.

See Create an activity report to know how to generate an activity report.

#### Edit a transaction

Edit a CDM transaction to repair it for processing. To edit a transaction, in the transaction list, click **Edit Transaction** Ifor the work item you want to edit and make changes as needed.

#### **Transaction Editor**

The CDM **Transaction Editor** consists of the following items:

Note You must have the appropriate user privileges to use the options available on this page.

- Transaction Detail: Data related to the transaction.
- Save: Save all changes you have made.
- Cancel: Discard all changes you have made.
- Accept: Accept the transaction.
- · Reject: Reject the transaction.
- Hold: Put the transaction on hold.
- Reopen: (Accepted or rejected transactions only.) Release the transaction for editing and decisioning.
- Annotations: View or add annotations for the transaction.
- Back To Search: Return to the transaction overview on the main page.
- **Generate Correspondence**: Create correspondence for the transaction.
- Checks: Data related to the transaction checks.
- Coupons: Data related to the transaction coupons (stubs).
- **Image viewer**: Displays the images associated with the transaction. Use the icons at the top of the viewer to work with the images.

#### Correct the balance

Checks and coupons must always balance prior to being accepted (unless your system configuration allows out-of-balance). If the check amount is different from the coupon amount, the difference is displayed in red in the **Transaction Detail** area. For example, the check amount is \$10,000, but the total of the coupon amounts is \$9,500, a difference of \$500.

To balance the difference, add or modify data in the coupon fields, then click Save or Accept.

The system runs the data through any required validations. If a validation error occurs, the affected fields are highlighted with Orange (warning) and Red (error). Also, a summary of errors and warnings is displayed in the **Validation Results** section above the **Transaction Detail**. Correct the fields and save them again.

#### Add a coupon

A virtual coupon is required if a check needs to be split between multiple accounts. To create virtual coupons, do the following.

- 1. In the **Coupon** area, in the **Add** field, enter a number to specify how many coupons to add, then click **Add**.
- 2. Enter the details for each coupon. Make sure that the total amounts of the coupon match the check amount.
- **3.** Once the transaction is balanced, click **Accept**. If the transaction is not balanced, you can save the coupon but cannot accept the transaction, click **Save** to add the coupon.

## Delete a coupon

In the Coupon area, click Delete Inext to a coupon to delete it.

**Note** You can only delete virtual coupons (those added in the LBXCentral application); you cannot delete the original coupon.

## Accept or reject a transaction

Once you edit a CDM transaction, you must accept it. If you are unable to resolve the exception, you should reject the transaction.

- To accept a transaction, click Accept in the Transaction area.
- To reject a transaction, click Reject in the Transaction area.

After you accept or reject a transaction, the next oldest transaction from the transaction list is automatically displayed. If you sort the list before editing the transactions, the next transaction that appears is from the sorted list.

#### Hold a transaction

You may wish to temporarily stop work on a transaction and come back to it later. In this case, you can put the transaction on hold.

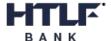

To hold a transaction, click **Hold** available on the **Transaction Editor** page. If a transaction is on hold on its last day for decisioning, it is automatically decisioned during a sweep.

#### Reopen a transaction

You can reopen accepted or rejected transactions to allow them to be edited and decisioned again.

To reopen a transaction, click **Reopen** available on the **Transaction Editor** page.

#### Search for transactions

The CDM search page is similar to the Archive search page.

On the CDM main page, click Deside **Show Search** Dand select **Search View**. See Search for data to know how to perform a search.

The search results are displayed. Transactions that are still in the CDM queue are returned. Transactions that are swept are removed.

To view details of a transaction, click **Edit Transaction** 2 to the left of the transaction.

To save the search results as a CSV file, click **Export to CSV** . The file is downloaded to your computer.

# Create an activity report

The activity report displays details of all actions taken in the CDM module within a specific period. Data is available for the last 60 days. Two report types are available: **Summary** and **Details**. You can download the report results to a CSV file. The Activity Report is only available for CDM Supervisors.

To create an activity report, on the toolbar, click **Modules > CDM > Activity Report**. There are two views for the **Search Form** used to search and generate an activity report. See Open the archive for the view types.

Select a group, date range, and report type, then click **Search**.

To export the activity report to a CSV file, click **Export to CSV** 2.

# Post Processing Workflow (PPW)

The Post Processing Workflow module (PPW) provides a post-deposit workflow capability for the LBXCentral archive. Using the PPW module, users can perform a variety of tasks on identified post-processing remittance transactions (checks, coupons, correspondence) that require some sort of action or status change, such as:

- · Change of name or address.
- · Change of account.
- · Marking partial overpays.
- · Correspondence processing.

You must have the appropriate user privileges to access PPW.

## Open PPW

To open the PPW module, on the toolbar, click **Modules > PPW**, then select one of the following:

- PPW Main: Access transactions requiring action.
- PPW Report: Displays a report with details of the status of PPW transactions.

#### **PPW Main**

Main provides an overview of the transactions requiring action. The following items are available in Main:

- **PPW Summary**: It summarizes the PPW batch types and the status of transactions for each type. The batch types and statuses that are available depends on your system configuration and your user privileges. Click on a status entry for a batch type to view only transactions for that status.
- PPW queue List: Displays all transactions for the status selected in PPW Summary.
  - Click a column heading to sort the queue list by that column. Click once to sort in ascending order, and twice to sort in descending order. An arrow mark is displayed next to the column label to signify the sorting, <a href="mailto:2fordescending">2for ascending</a> and <a href="mailto:2fordescending">2for descending</a>. When you open a transaction, the next transaction in the queue is determined by the sort order you selected.
  - The following icons are displayed in the queue list.

| Icon             | Description                                                                                                    |
|------------------|----------------------------------------------------------------------------------------------------|
| Edit Exception 2 | View, edit, or change the status of a transaction. You must have the appropriate user privileges to edit transactions. |

| Icon                  | Description                                                               |
|-----------------------|---------------------------------------------------------------------------|
| No annotations 2      | View or add annotations. Annotations provide additional information about |
| Annotations available | transactions.                                                             |

• Page navigation icons: Use the page navigation icons below the list to navigate between search result pages. See Search result icons for more information about page navigation icons.

#### Edit a transaction

If you have the appropriate supervisor role, you can edit a PPW coupon. You cannot edit checks. Any changes made to the transaction modifies the data in the archive.

- 1 In the PPW queue list, click **View Exception** of the transaction. The **Post Processing Work Transaction Editor** page appears.
- 2 In the Coupons area, click DEdit for the transaction you want to change.
- 3 Make changes to the check or coupon details and click **Update**.

#### **Transaction Editor**

The **Transaction Editor** consists of following items:

- Exception Detail: Details of the PPW transaction.
- **Update**: Apply any changes you have made and move to the next transaction.
- Annotations: View or add annotations for the transaction.
- **Generate Correspondence**: Create correspondence for the transaction.
- · Back To List: Return to the transaction overview on the main page.
- **Next Item**: Displays the next transaction in the queue.
- Checks: Data related to the transaction checks.
- Coupons: Data related to the transaction coupons (stubs).
- **Image viewer**: Displays the images associated with the transaction. Use the icons at the top of the viewer to work with the images.

## Change the transaction status

On the transaction detail page, in the **Status** selection list, select the new status, then click **Update**.

You can change the status for multiple transactions in the PPW queue list. Select the checkbox for each transaction you want to change, select the new status, then click **Update**.

#### Move a transaction

You can move transactions from one batch type to another.

In the **Exception Detail** section, select new batch type in the **ExceptionType** selection list, then click **Update**.

# Create a PPW report

The PPW Report displays details of all PPW transactions processed during a specific period.

To create a PPW Report, on the toolbar, click **Modules > Post Processing Work > Post Processing Work Report**. Select a group, date range, batch type, and status (optional), then click **Search**.

To export the Post Processing Work report to a CSV file, click **Download**.

## Chapter 6

# Reports

The Reports feature allows you to view the list of reports that are imported into the application. You can provide the search criteria in the **Search Form** provided to search and generate a report. The **Search Form** includes two types of views, see Open the archive for the view types.

After generating the report, click **Download Document** ② to download the report in formats such as PDF, HTML, or CSV.